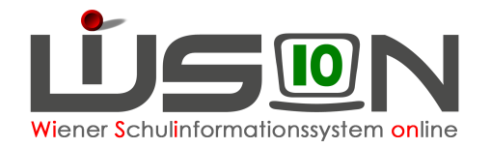

# **Schulpflichtige Externist/innen**

In dieser Handreichung wird beschrieben, wie die Schulleitung für ExternistenPrüfungsprotokolle anlegt und befüllt, wie Zeugnisse gefertigt und die abgehaltenen Prüfungen dem Personal verrechnet werden.

# **Zielgruppe:**

Schulleiter/innen, Schulleiter/innen – Stellvertreter/innen

# **Begriffsklärungen:**

In WiSion® werden folgende Personen als EPKa (**E**xternisten**P**rüfungs**Ka**ndidat/innen) bezeichnet:

 **Schulpflichtige EPKa** sind Schüler/innen der 1. bis 8. Schulstufe. Die Prüfungen werden nach zentral eingepflegten Stundentafeln abgelegt, die der jeweiligen Schulart entsprechen.

An **Externistenprüfungsstandorten** steht in WiSion® der Menüpunkt EPKa erst dann zur Verfügung, wenn das entsprechende Rechtepaket auf der RK "Rechte & Aufgaben" durch die Schulleitung zugeteilt wurde.

Für **schulpflichtige EPKa** steht dafür das Rechtepaket:"*EPKa spfl. – Externistenprüfung schulpfl.*" zur Verfügung:

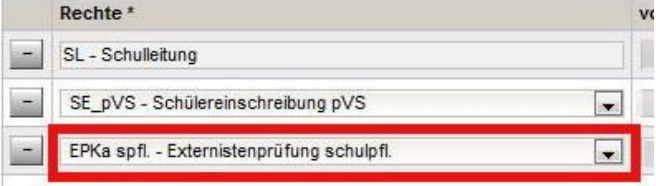

## **A) Abmeldungzum häuslichen Unterricht**

Die Bildungsdirektion Wien-/-Präs3 - Externistenprüfungsreferat erfasst Kinder, die zum häuslichen Unterricht abgemeldet werden und teilt die Kinder dem jeweiligen Prüfungsstandort zu. Diese Daten können in WiSion® im Menüpunkt EPKa Untermenüpunkt Schulpflichtige EPKa eingesehen und zum Anlegen der Prüfungen herangezogen werden.

## **B) Ein Prüfungsstandort legt die Prüfung an**

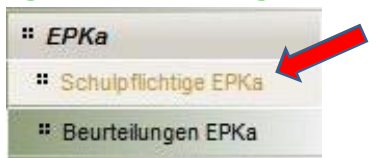

Menüpunkt EPKa Untermenüpunkt Schulpflichtige EPKa → und im Feld "Prüf.Ort" die eigene SKZ eingeben danach **Filter anwenden** klicken:

 $\rightarrow$  alle zu diesem Zeitpunkt schulpflichtigen, zum häuslichen Unterricht oder zum Unterricht an eine Privatschule ohne Öffentlichkeitsrecht abgemeldeten Schüler/innen sind aufgelistet.

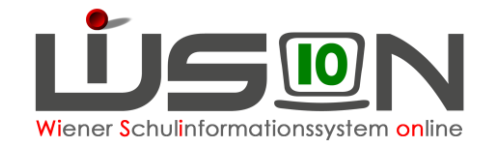

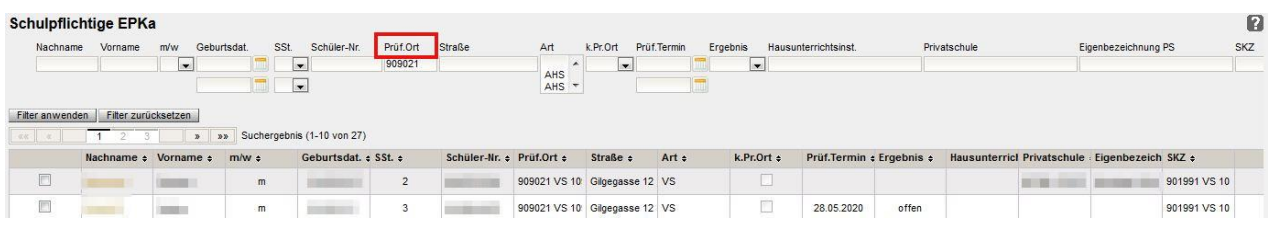

### Ein oder mehrere Kinder anhaken und die Schaltfläche **Bearbeiten** klicken. Einfacher ist es, jeweils nur die Prüfungen eines Kindes anzulegen, indem man auf den Namenslink klickt.

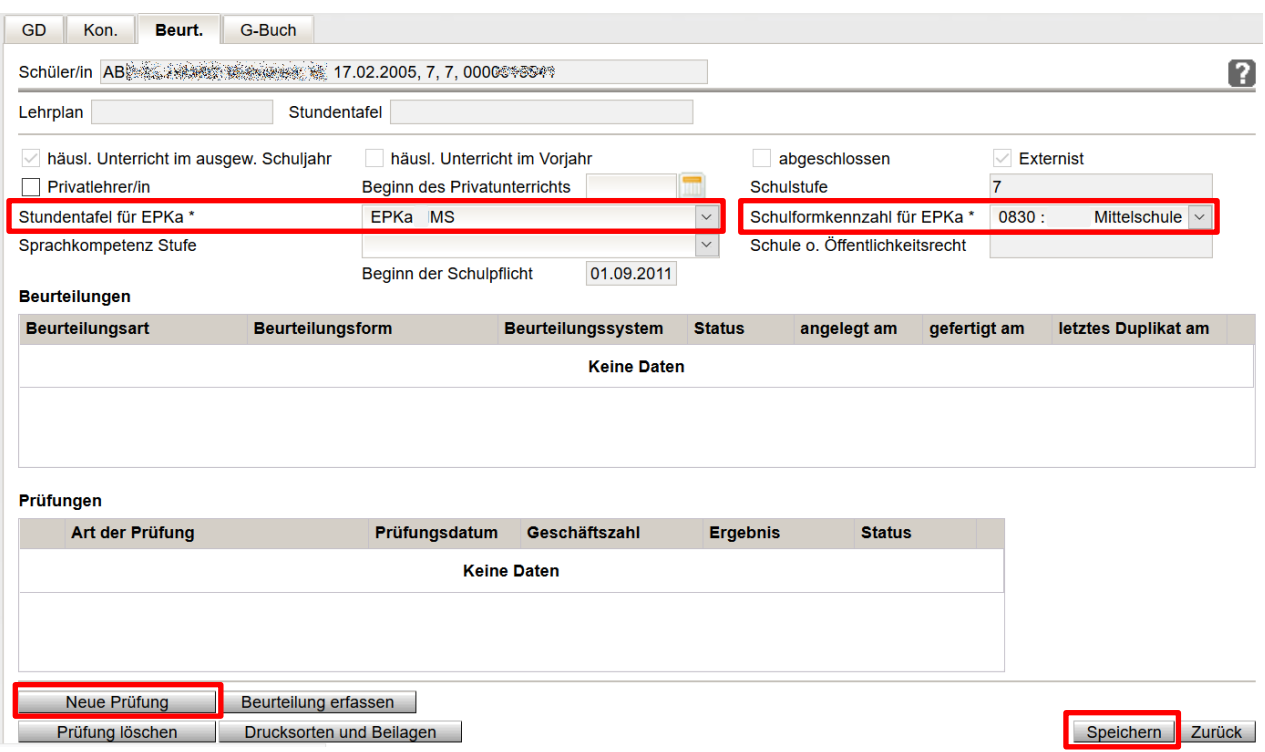

- 1. Auf der Registerkarte *Beurt*. die entsprechende Stundentafel, z.B.: **EPKa MS** erfassen. Die Stundentafel wird je nach Schulart zentral zur Verfügung gestellt und ist verpflichtend zu verwenden.
- 2. Schulformenkennzahl kontrollieren/erfassen
- 3. **Speichern.**
- 4. Wenn Pflichtfelder z.B. auf der Registerkarte GD nicht ausgefüllt sind, erscheint eine Fehlermeldung. Die Daten müssen ergänzt und nochmals gespeichert werden.
- 5. **Erst nach dem Speichern** die Schaltfläche **Neue Prüfung** klicken → "Prüfungsprotokoll Externistenprüfungskandidat/in" wird geöffnet.

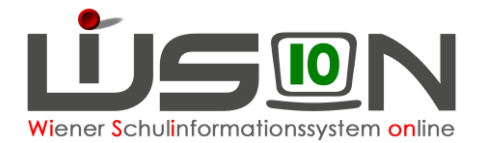

0

#### Prüfungsprotokoll Externistenprüfungskandidat/in

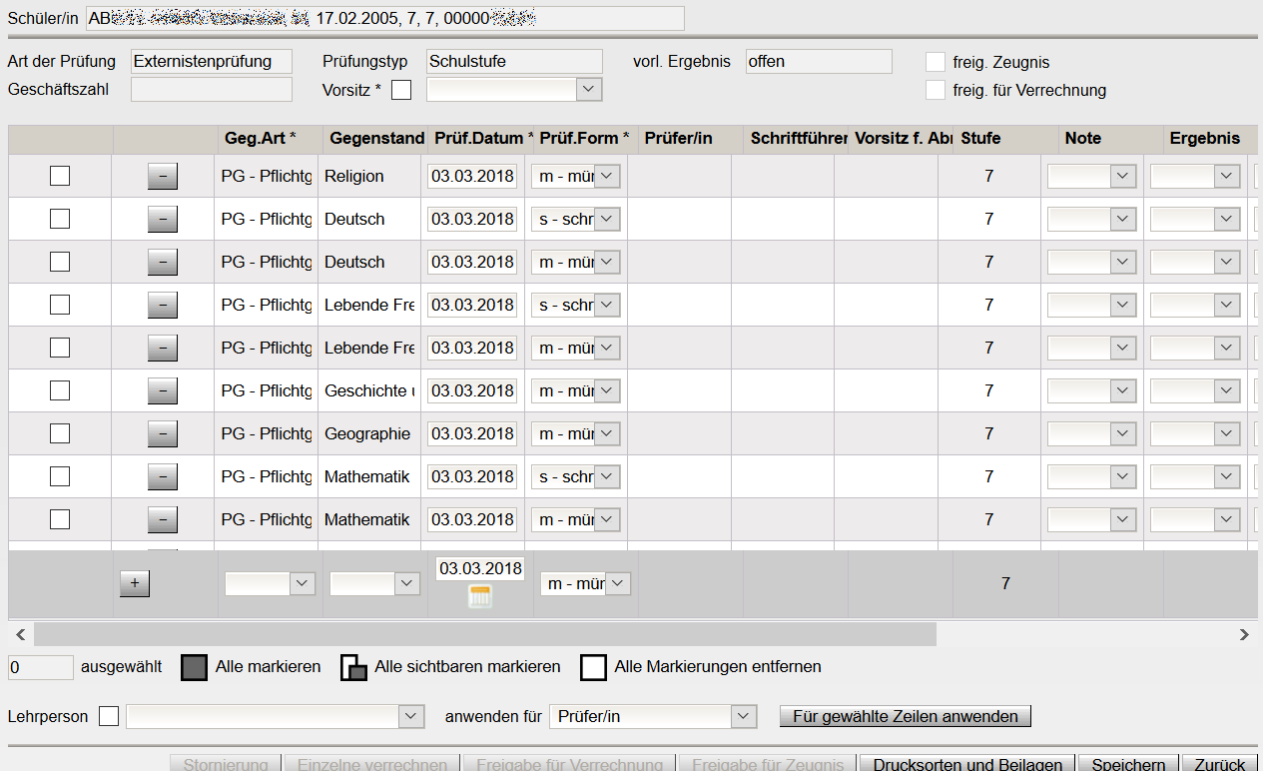

- 1. Im **oberen** Bereich den Vorsitz erfassen: Wird kein Hakerl gesetzt, kann eine Lehrperson des Schulstandorts ausgewählt werden. Wird ein Hakerl gesetzt, kann eine schulfremde Lehrperson eingetragen werden (keine Abrechnung möglich).
- 2. Im **mittleren** Bereich anhaken, für welche Gegenstände Lehrpersonen erfasst werden sollen.

**Tipp:** Mit "Alle markieren" kann z.B. für alle Prüfungen die/derselbe Vorsitzende eingetragen werden.

3. Im **unteren** Bereich

eine Lehrperson auswählen:

ohne Hakerl: Lehrperson des Standorts, mit Hakerl: schulfremde Lehrperson. die Funktion dieser Person in "anwenden für" entsprechend erfassen und mit der Schaltfläche **Für gewählte Zeilen anwenden** eintragen.

**Wichtig**: Ein/e Prüfer/in darf keine weitere Funktion übernehmen. Vorsitzende/r und Schriftführer/in darf dieselbe Person sein.

4. zusätzlich benötigte Prüfungen können in der Zeile unter den bereits aufgelisteten Prüfungen

erfasst, mit  $\pm$  hinzugefügt und gespeichert werden.

5. Mit Klick auf ihr können Prüfungen entfernt werden.

Bei Prüfungen über eine Schulstufe sind das: Religion, Technik und Design und/oder Bewegung und Sport. Bei Prüfungen über einzelne Gegenstände können auch weitere Zeilen entfernt werden.

- 6. Prüfungsdatum (Datum, an dem die Prüfung stattfindet) eintragen
- 7. Speichern

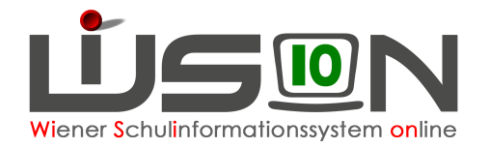

## **C) Prüfungsergebnisse erfassen**

## Menüpunkt EPKa Untermenüpunkt Schulpflichtige EPKa

- **Filter:** Wird bei "Prüf.Ort" die Schulkennzahl eingetippt, werden alle Kindernamen aufgelistet, für die bereits Prüfungen am Standort angelegt wurden. Wird z. B. nach dem Namen gefiltert, erscheint nur der Datensatz dieses Kindes.
- Der Klick auf den Namenslink öffnet die Registerkartenansicht.
- Im Feld Prüfungen auf den Link Externistenprüfung klicken.
- → Im Prüfungsprotokoll können abgelegte Prüfungen tagesaktuell eingetragen werden:

## **Spalte Prüf.Datum**

kontrollieren und bei Bedarf aktualisieren

### **Spalte Note**

MS und SO:

**Hinweis:** Es ist ab der 6. Schulstufe unbedingt auf die differenzierte Beurteilung in Leistungsniveaus ("Standard" und "Standard-AHS") in den Pflichtgegenständen Mathematik, Deutsch und Lebende Fremdsprache zu achten.

### **Spalte Ergebnis**

 bestanden: wenn das Gesamtergebnis einer Prüfung (je nach Schulart D, E, M schriftlich und mündlich) positiv ist.

Bsp.: Deutsch schriftlich: 5, Deutsch mündlich:  $4 \rightarrow$  Gesamtnotenentscheidung: 4, dann muss bei beiden Prüfungsergebnissen "bestanden" eingetragen werden.

#### Prüfungsprotokoll Externistenprüfungskandidat/in

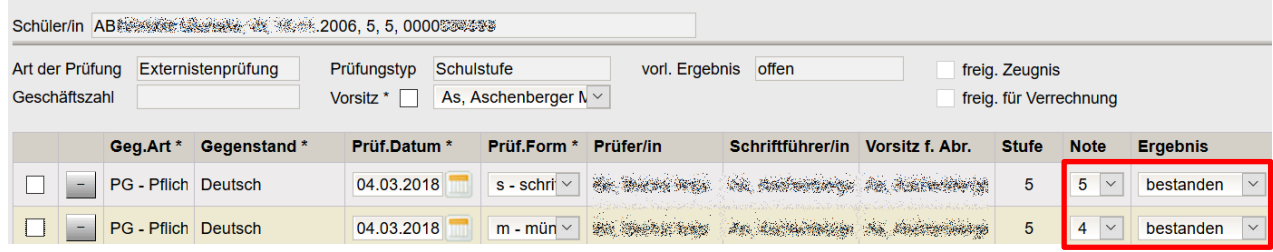

- nicht bestanden: bei negativen Prüfungsergebnissen
- nicht angetreten: kann bei Bedarf verwendet werden
- Befreiung: kann bei Bedarf verwendet werden

## **D) Korrektur**

Um ein fehlerhaftes Protokoll zu löschen:

- Freigabe durch Betätigung der Schaltfläche **Stornierung.**
- Schaltfläche **Zurück** .
- Auf der Registerkarte *Beurteilung* die angelegte Externistenprüfung anhaken
- Schaltfläche **Prüfung löschen** klicken

Danach ist alles Angelegte, einschließlich der Prüfungszuordnung des Kindes zur Schule storniert.

12

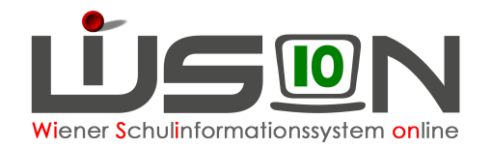

# **E) Zeugnisfertigung**

Nach Ablegung aller Prüfungen und Erfassen aller notwendigen Daten, Schaltfläche **Freigabe für Zeugnis** klicken.

In den Untermenüpunkt Beurteilungen EPKa wechseln.

- $EPKa$ Schulpflichtige EPKa <sup>#</sup> Beurteilungen EPKa
- Das gewünschte Kind nach dem Namen filtern, anhaken und auf die Schaltfläche **Neu** klicken. Die Noten kontrollieren und fehlende Noten ergänzen, da das Programm je nach Schulart in den Gegenständen Deutsch, Englisch und Mathematik keine Durchschnittsnote von schriftlicher und mündlicher Prüfung errechnen kann.
- Nach Überprüfung aller verbalen Einträge speichern und zurück.
- Schaltfläche **Beurteilung einsehen**, Klauseln und Lehrplanhinweise selbst ergänzen. Zumindest die Klauseln für bestanden, nicht bestanden, guter Erfolg und ausgezeichneter Erfolg müssen erfasst werden, da diese Klauseln BILDOK-relevant sind.
- Kollationierung und Druck erfolgen wie gewohnt.
- Das Originalzeugnis kann bis zu 42 Tage nach der 2. Kollationierung ausgedruckt werden. Danach steht auf dem Ausdruck "Duplikat".

## **F) Prüfungsabrechnung**

Alle Prüfungen zeitgleich abzurechnen, funktioniert nur nach dem Klick auf die Schaltfläche **.Freigabe für Zeugnis.** mit Klick auf die Schaltfläche **Freigabe für Verrechnung** .

Einzelne Prüfungen abrechnen: Hakerl vorne in der/die entsprechenden Zeile/n, Klick auf die Schaltfläche **Freigabe für Verrechnung.**

**Hinweis:** Einzelverrechnungen sind z. B. erforderlich, wenn

- nicht alle Prüfungen im selben AZR abgehalten werden
- der/die Externist/in nicht angetreten ist

Ob die Prüfungsergebnisse für das Zeugnis freigegeben wurden und die Prüfungen verrechnet wurden, sieht man im Prüfungsprotokoll rechts oben und daran, dass die ersten beiden Spalten vor der Auflistung der Prüfungen nicht mehr vorhanden sind:

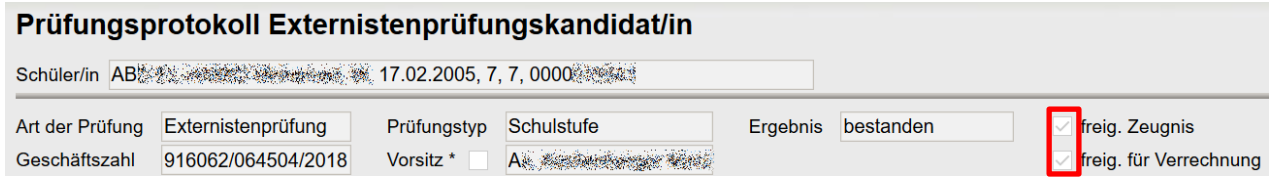

Anschließend im Menüpunkt Personal nach einer abzurechnenden Person filtern und auf der Registerkarte *Abrechnung* die Schaltfläche **.Abrechnung EPKa Prüfungen.** klicken.

Den AZR wählen und die verrechneten Prüfungen auf Richtigkeit überprüfen.

# **G) Reflexionsgespräch**

Menüpunkt EPKa Untermenüpunkt Schulpflichtige EPKa → und im Feld "Prüf.Ort" die eigene SKZ eingeben danach **Filter anwenden** klicken:

 $\rightarrow$  alle zu diesem Zeitpunkt schulpflichtigen, zum häuslichen Unterricht oder zum Unterricht an eine Privatschule ohne Öffentlichkeitsrecht abgemeldeten Schüler/innen sind aufgelistet.

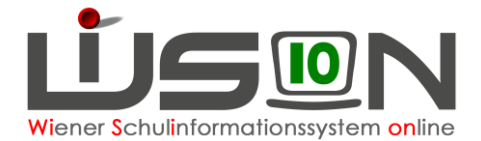

Alle markieren, Schaltfläche **Drucken** klicken.

Drucksorte "EPKa\_Übersicht\_schulpflichtig\_XLS" auswählen und Schaltfläche **Drucken** klicken, danach Schaltfläche **Herunterladen** klicken Excel-Liste wird geöffnet und kann individuell bearbeitet werden.

**Tipp:** 2 Spalten für das Reflexionsgespräch und die Liste mit SKZ und Schulnamen beschriften

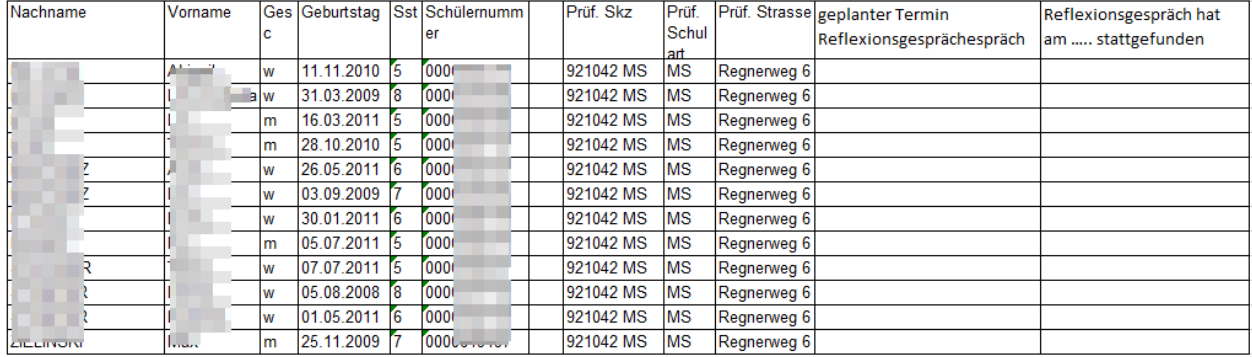

#### EPKa Übersicht / schulpflichtige EPKa - 921042 MS Regnerweg